# STRATA DESIGN 3D CX 7<sup>m</sup>

## **3Dロゴの製作チュートリアル**

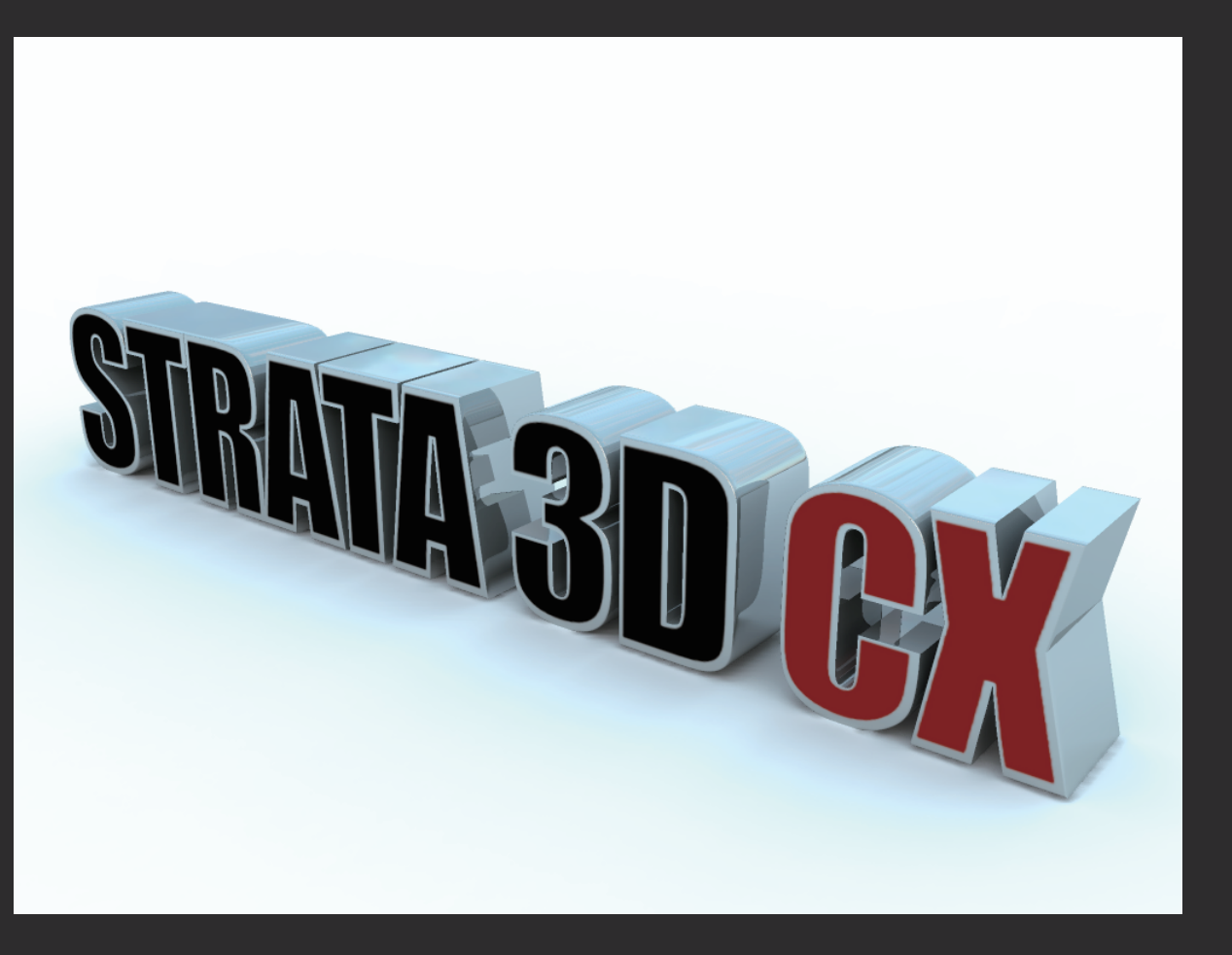

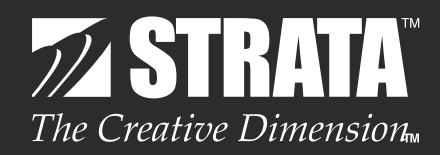

#### **はじめに**

今回のチュートリアルでは、Strata Design 3D CX の基本的な機能を使って、3D ロゴを作成していきま す。

また、Strata Design 3D CX に搭載されたライトドームを使用して、リアルな 3D ロゴイメージをレンダ リングする行程も記載されています。

最初に、以下の URL から、チュートリアルデータ(d3dcx7 Logo.ai)をダウンロードしておいてください。 http://www.swtoo.com/strata/tutorial/d3dcx7/004/d3dcx7\_Logo\_Sample1.zip

**注意:**このチュートリアルは Mac OS X 版の Strata Design 3D CX をベースにして記載されています。 従って、モディファイア・キーなどで使用される Command キーや Option キーは、Windows 版の Strata Design 3D CX では Control キーや Alt キーに置き換えて操作する必要があります。

#### STEP-01 **2Dオブジェクトを押し出す**

このステップでは、2D オブジェクトを押し出し、3D 形状のロゴを作ります。

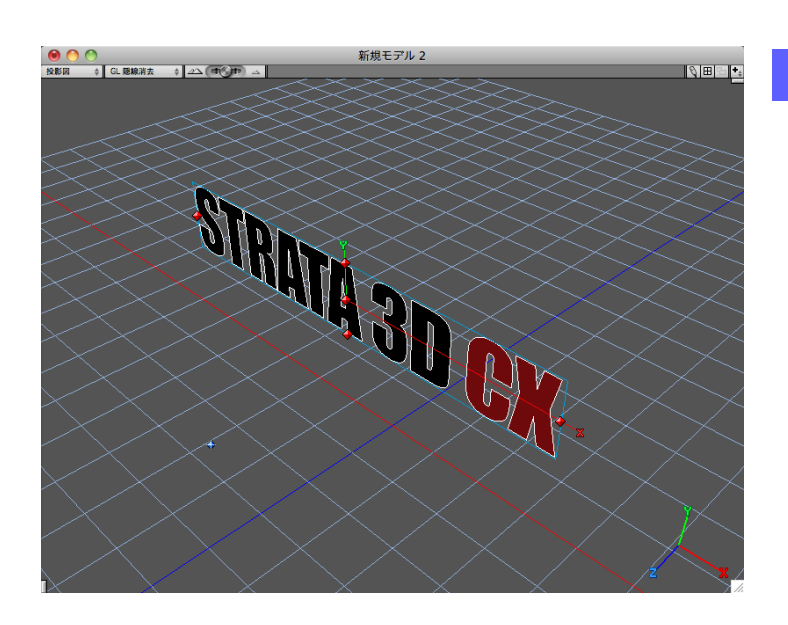

**1** まず最初に新規ファイルを作成し、「読み込み...」  **(Command - I)** から"d3dcx7\_Logo.ai"ファイ ルを読み込みます。

読み込まれた直後の2Dオブジェクトは、グルー プ化されたシェイプとして読み込まれています。

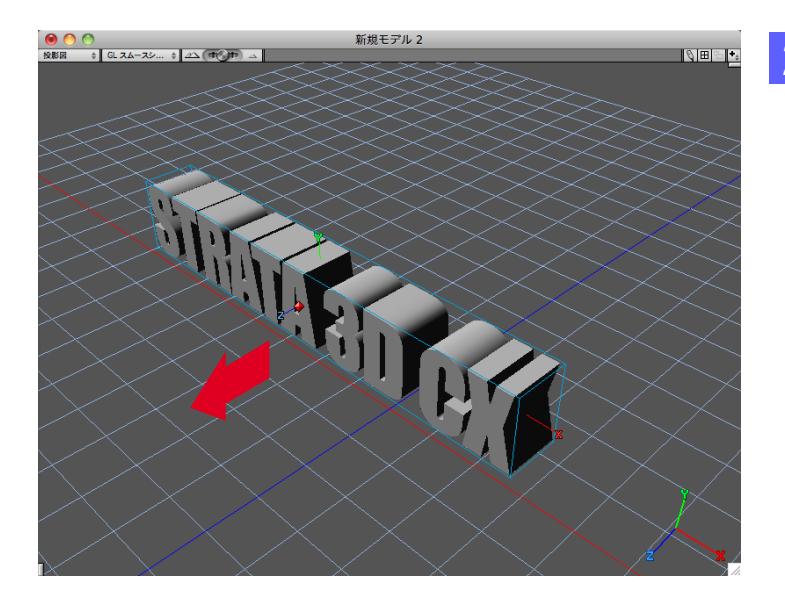

**2** ツールパレットの押し出しツールで、グループ化 された2Dオブジェクトに厚みを与えます。

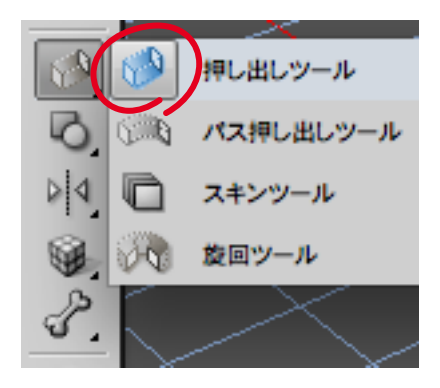

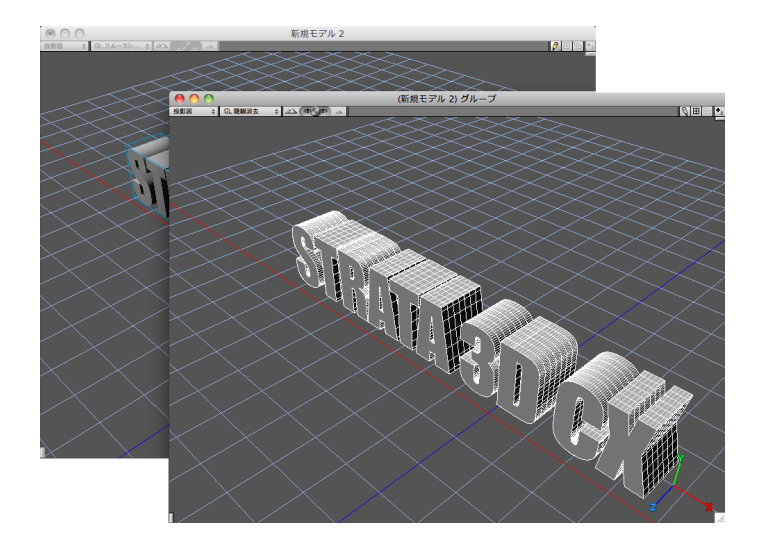

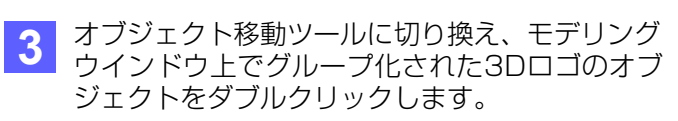

グループをダブルクリックして専用ウインドウを 開くことで、グループ内の個々のオブジェクトを 編集できるようになります。

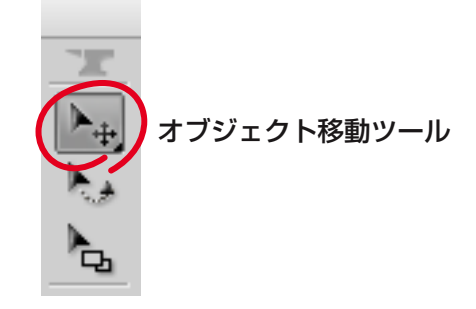

**4** 全ての3Dオブジェクトを選択し **(Command - A)** 、オブジェクトプロパティパレットのオブジェクトタブから ベベルを適用します。ベベルを適用するには、まず断面の左右の矢印を何度か切り換え、下に表示されるプレ ビューと同じもの選んでください。次に、ベベルの幅を0.02に設定します。

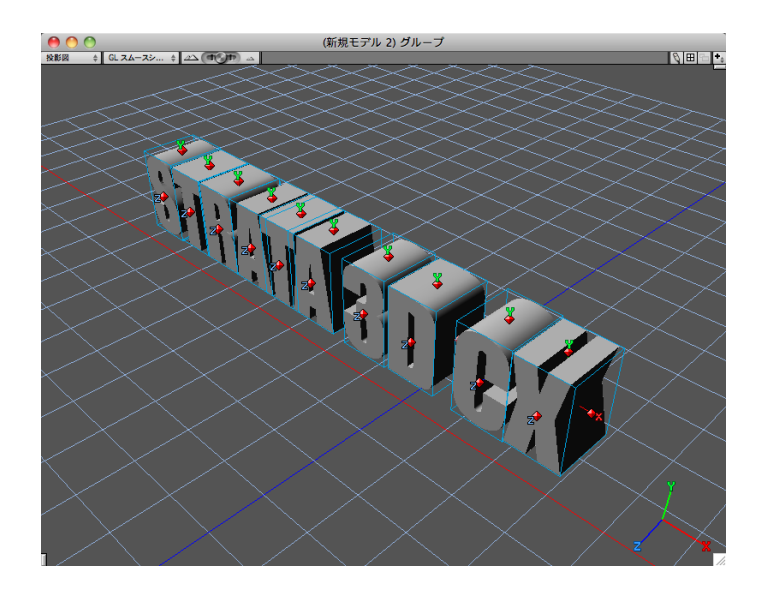

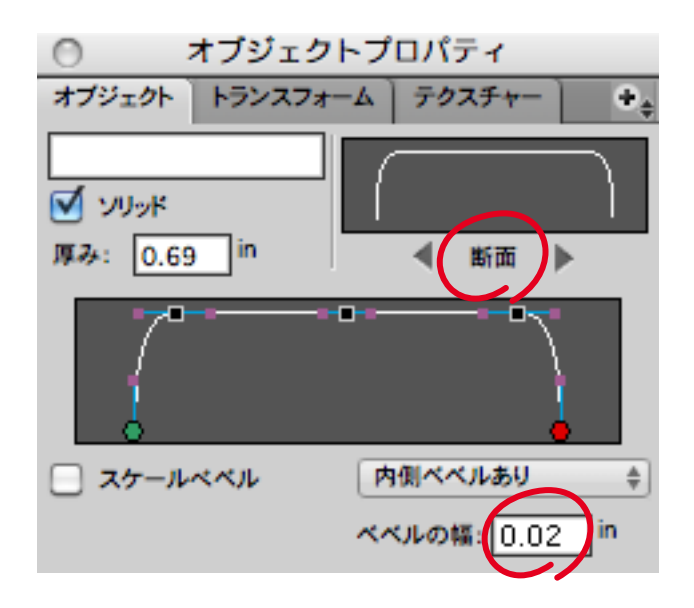

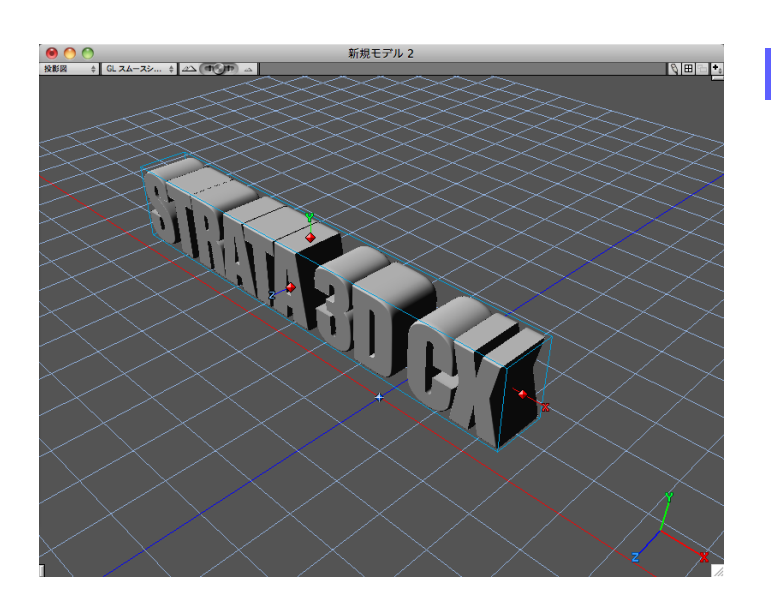

**5** 3Dオブジェクトの表示方法をスムースシェーディ ング**(G キー)**に切り替えてください。

左図はベベルを実行した後です。エッジ部分に丸 みが表現されているのが確認できます。

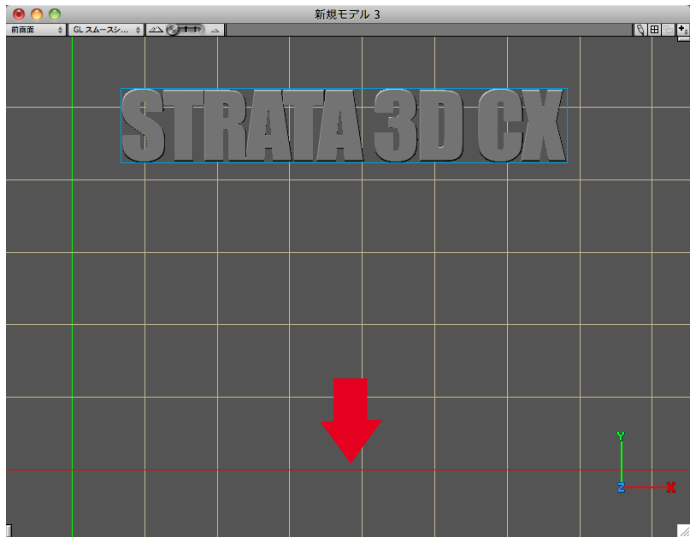

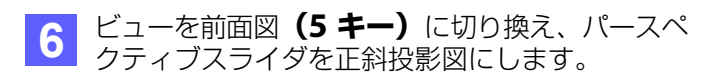

次に、左図の赤い矢印の示したY軸の0位置(赤 いグリッドの位置)にオブジェクトの底面が揃う ように、下に移動してください。

ここまでの操作で3Dロゴの形状を完成させるこ とができました。

ここまでのチュートリアルデータ(d3dcx7\_Logo\_Sample2.s3d)は、下記 URL からダウンロードできます。

http://www.swtoo.com/strata/tutorial/d3dcx7/004/d3dcx7\_Logo\_Sample2.zip

## STEP-02 **テクスチャーを作成する**

このステップでは、オブジェクトに貼り込むテクスチャーを作成していきます。

**1** リソースパレットの金属タブからアルミテクスチャーを選択します。オブジェクトが選択されているのを確認し、 適用ボタンをクリックしてください。

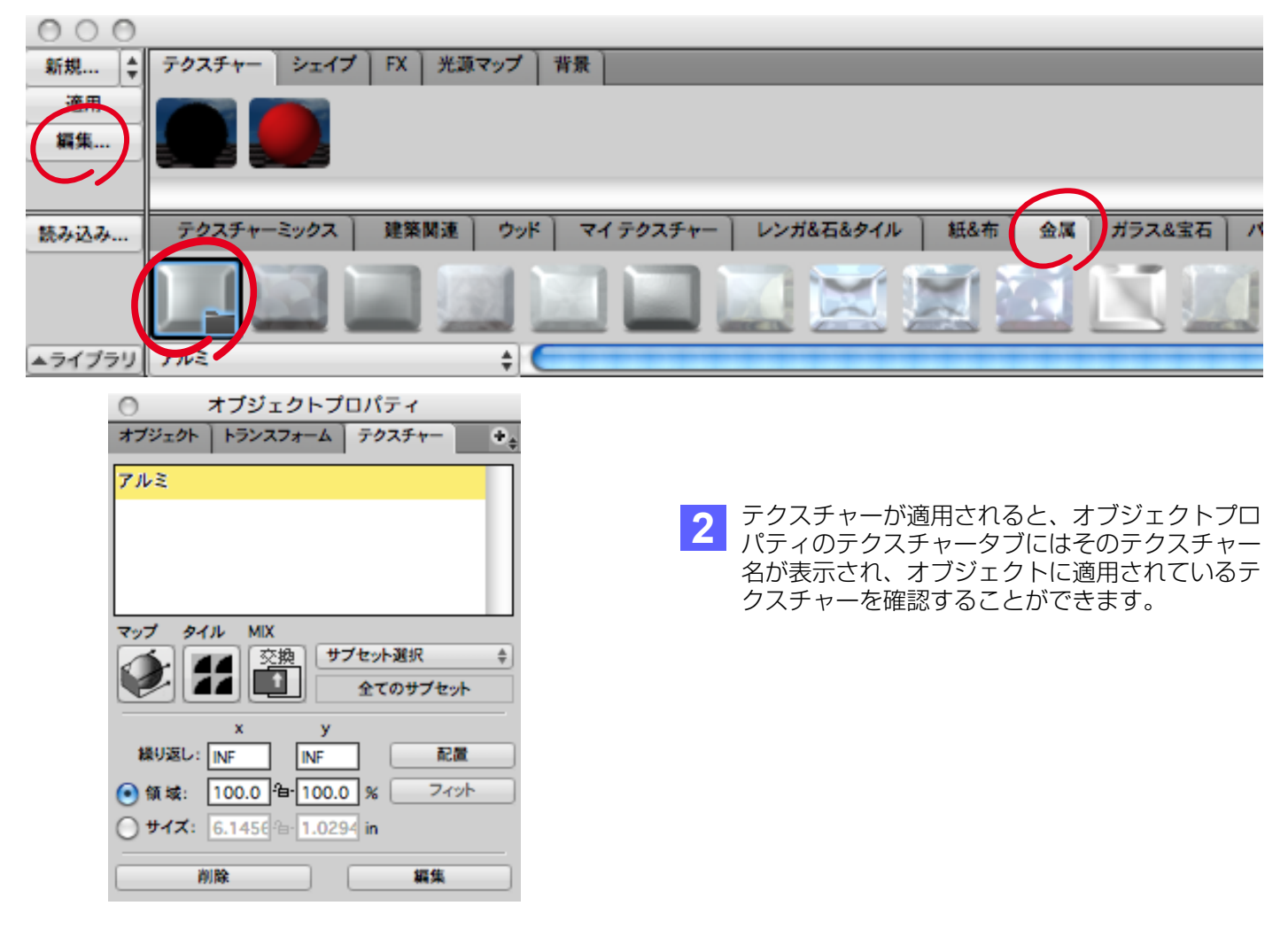

**3** 3Dロゴに貼り込むイメージテクスチャーを作成します。リソースパレットの新規ボタンを押し、イメージテク スチャーダイアログを開きます。 表示されたダイアログの下部にある読み込みボタンから"d3dcx7\_Texture.psd"ファイルを読み込みます。

**注意**:"d3dcx7\_Texture.psd"ファイルは、「d3dcx7\_Logo\_Sample1.zip」に含まれています。

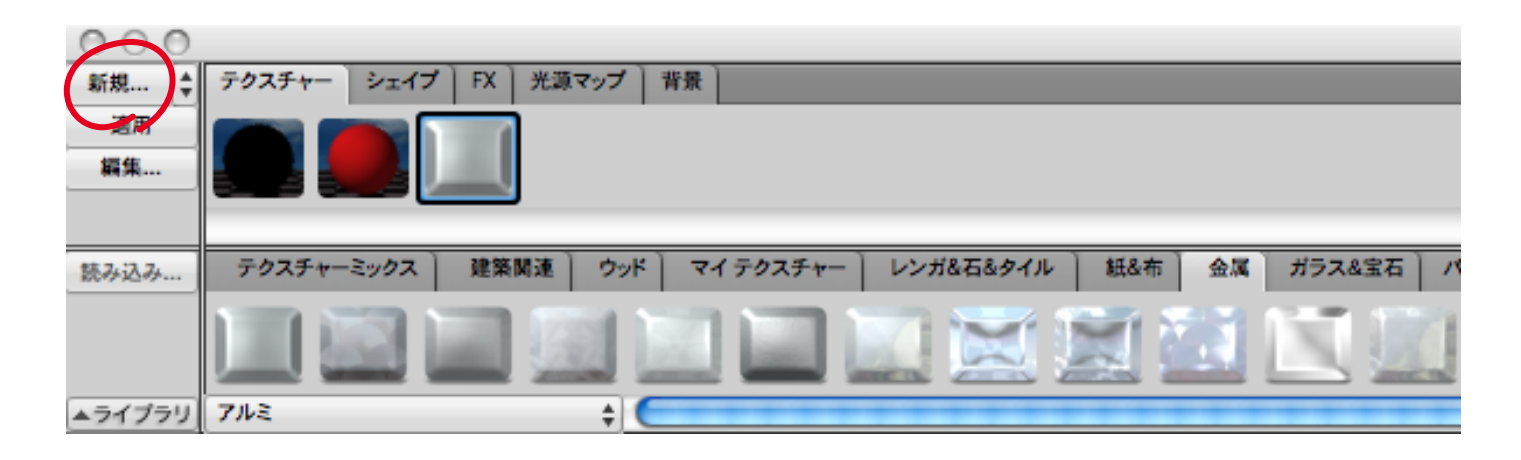

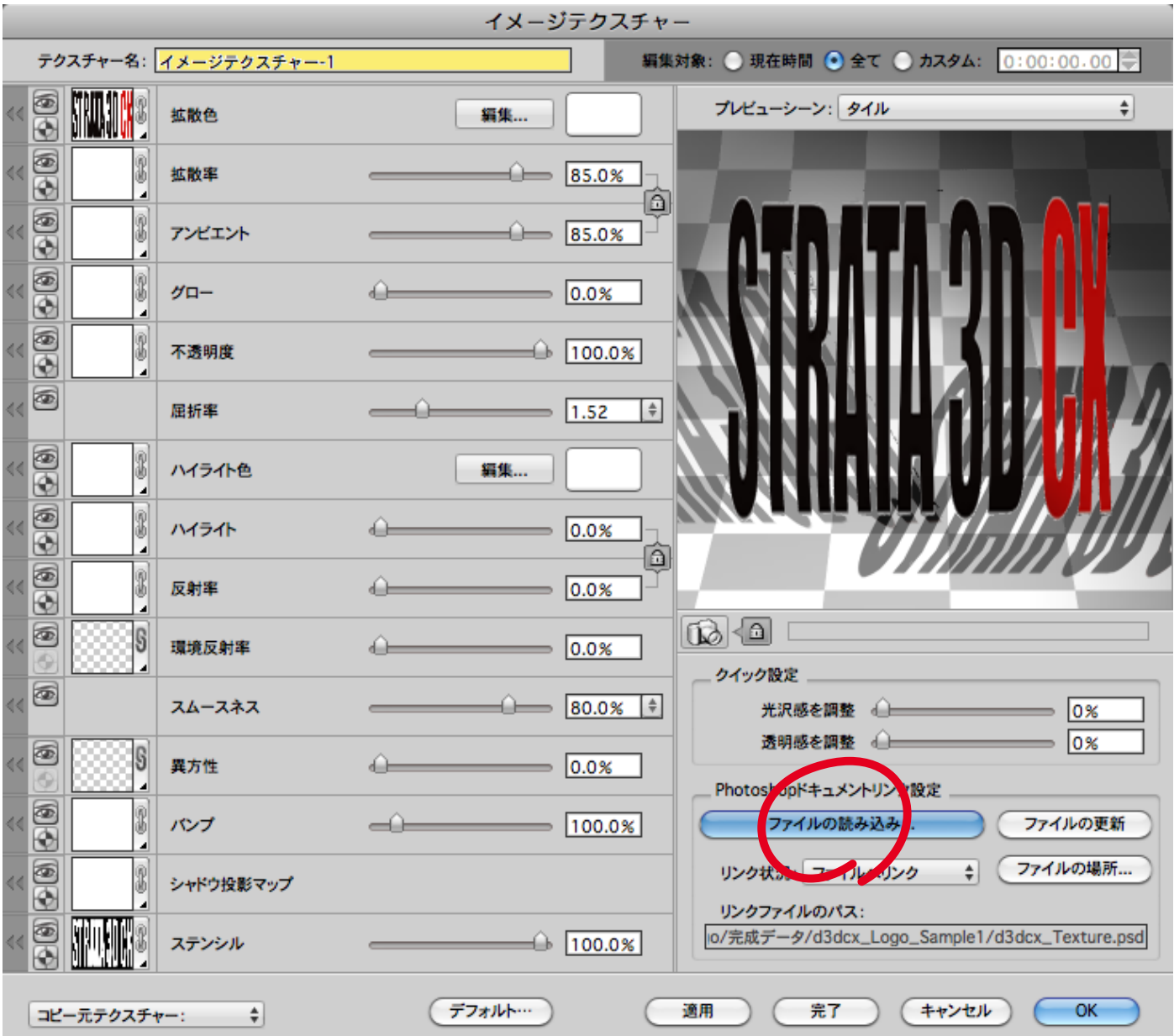

拡散色マップとステンシルマップの属性にイメージマップが読み込まれているのが確認できます。拡散色マップ はオブジェクトの色を定義するための属性です。またステンシルマップはグレースケール画像の濃淡から、テク スチャーが表示される部分と表示されない部分を決める属性です。白い部分はテクスチャーが表示され、黒い部 分ではテクスチャーが表示されません。またグレーの部分は、濃淡に応じて下のテクスチャーと合成されます。

今回の3Dロゴでは、ロゴの断面にあたる部分にアルミテクスチャーを表現できるようにするためにステンシル マップを使用しました。貼り込むイメージマップはSTEP1で使用した"d3dcx7\_Logo.ai"ファイルをもとにPhotoshopで加工することで簡単に作成することができます。

![](_page_5_Picture_32.jpeg)

**5** イメージテクスチャーを適用すると、下図のようにモデリングウインドウ、オブジェクトウインドウの両方で テクスチャーが反映されているのが確認できます。

**注意**:オブジェクトに適用したイメージテクスチャーをモデリングウインドウ上で表示するには、環境設定ダ イアログ(Windows版ではプレファレンスダイアログ)の表示タブで"テクスチャー表示"チェックボックスを オンにしておく必要があります。

![](_page_6_Figure_2.jpeg)

ここまでのチュートリアルデータ(d3dcx7\_Logo\_Sample3.s3d)は、下記 URL からダウンロードできます。 **注意**:サンプルファイルでは、リンクされたテクスチャーを埋め込みに設定してあります。

http://www.swtoo.com/strata/tutorial/d3dcx7/004/d3dcx7\_Logo\_Sample3.zip

## STEP-03 **シーンを設定する**

このステップでは、カメラの配置、光源の設定、映り込み、地面の設定を行います。

![](_page_6_Figure_7.jpeg)

![](_page_7_Picture_112.jpeg)

2 環境パレットから、光源、映り込み、地面を設定 していきます。

まず、光源タブから設定を始めます。

ディレクショナルライトを選択し、ライト非表示 チェックボックスをオンにします。

次に、中段のライトドームポップアップメニュー から"White"を読み込み、強さに"120"を入力しま す。

**3 背景タブに移り、映り込みの追加ボタンをクリッ** クし、表示されるポップアップメニューから、 "Lightdome-Evening Mtntop"を選択します。

**4** 地面タブに移り、無限平面設定のチェックボック スをオンに設定します。

次に、テクスチャーのボタンをクリックし、表示 されるポップアップメニューから、新規>単色を 選びます。

左図の新規単色ダイアログが表示されたら、その まま、OKボタンを押してください。

これで、白色の地面が設定されました。

![](_page_7_Figure_10.jpeg)

![](_page_7_Figure_11.jpeg)

![](_page_7_Picture_113.jpeg)

![](_page_8_Picture_0.jpeg)

**5** シーン上に配置したカメラをダブルクリックする か、ウインドウメニュー>カメラウインドウから "カメラ-1"を選び、カメラウインドウを表示させ ます。

必要ならカメラウインドウの上部に並んだ撮影方 向コントロールを使って、カメラの位置や撮影方 向を調整してください。

#### レンダリングツールのプリセットから、「ライト **6** レノタリノソツールのノリセットから、コフィト<br>- シャドウ」>「ライトドーム 標準」を選択し、モ デリングウインドウをクリックしてください。

レンダリングが始まります。

![](_page_8_Picture_5.jpeg)

![](_page_8_Picture_6.jpeg)

完成したチュートリアルデータ(d3dcx7\_Logo\_Sample4.s3d)は、下記URLからダウンロードできます。 http://www.swtoo.com/strata/tutorial/d3dcx7/004/d3dcx7\_Logo\_Sample4.zip